**Purpose:** This QRC outlines key features of the Job Code Labor plan file.

#### **Labor Plan File**

Columns defined:

- Totals By FAC/EarnCode = Salary Spend Category and Earnings Code
- JobCode = the employee's job code
- Prov File = Determines if the labor is input in a specific Provider file or directly into this Labor tab
- Home Co. = The employee's home HR department
- Staff / Faculty = Identifies the employee as either a staff or faculty
- $\cdot$  Hrly/Sal = Identifies the employee as either an hourly or salary
- Assign % = percent of an employee's salary charged to the FAO
- BUD Std Hrs = Employees standard work hours per week
- FTE = Full Time Equivalent based on BUD Std Hrs / 40 hours
- 9 or 12 = determines if a faculty member is a contract or 9 month employee
- Start Mth = Start month based on fiscal year for new employees EV10 FAQ Labor
- Stop Mth = Stop month based on fiscal year. This is the first month that an employee's salary will NOT be charged to this FAO
- Current Rate = employee's rate. Hourly rate for hourly employees, Annual rate for salary employees
- Rate Incr. Month = Month that the Wage and Salary Increase takes effect
- W&S Rate Incr. = Wage and Salary Increase percent
- FYxx Rate = New Hourly or Salary rate
- FYxx Sal Bgt. = Annualize budget amount
- Provider Incentives = For providers, and incentive compensation
- Benefit Level = Level that employee benefits is determined
- Benefit Rate = Benefit rate applied against new salary budget
- Benefit Total = Benefit amount total
- Comments = Input field for comments

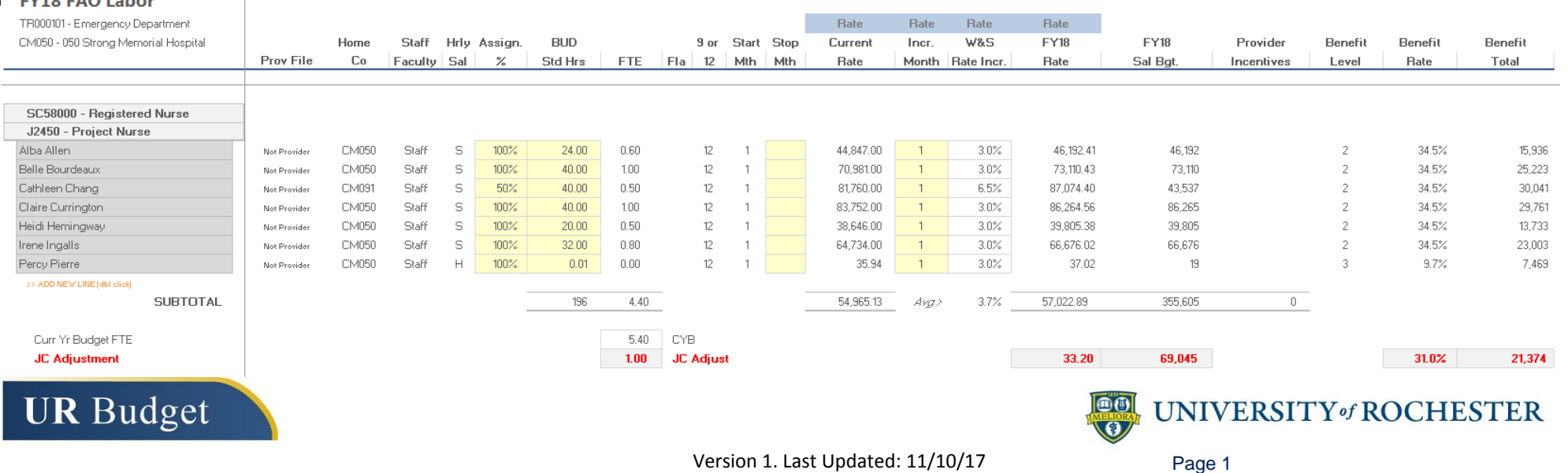

### **Aligning to CYB (Authorized FTE)**

- 1. Labor listed by Spend Category and then by Job Code based on the HRMS feed.
- 2. CYB represents the authorized FTE level for each Job Code.
- 3. JC Adjust is the addition or reduction of FTEs to match the CYB (authorized number).
- 4. Average rate for the actual employees in the Job Code.
- 5. Salary adjustment based on the Job Code average rate to match the FTE JC Adjustment.
- 6. Benefits adjust based on the salary adjustment.
- 7. Optional: Adjust individual employees by changing Assign % or Bud Std Hrs or add Vacancy (see next page).

8. Total / Avg line captures FTE and Budget totals after changes.

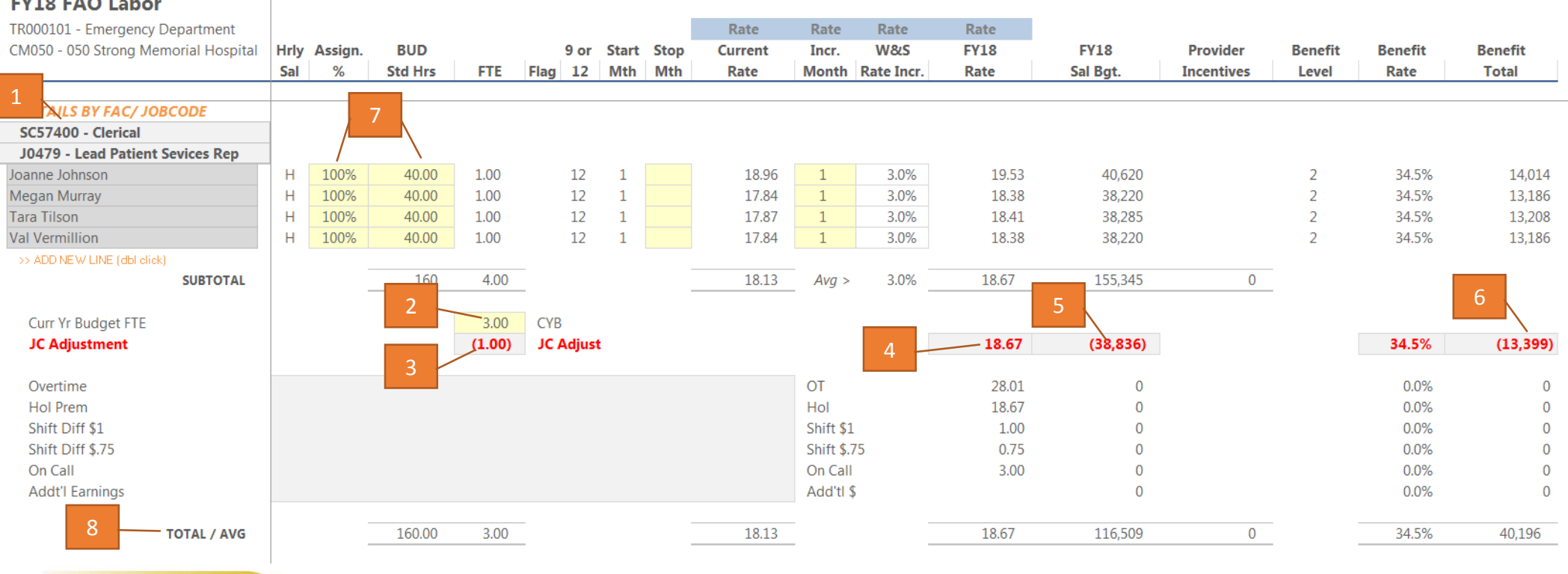

**UR Budget** 

UNIVERSITY of ROCHESTER

Version 1. Last Updated: 11/10/17

Page 2

#### **Salaries from Provider Model**

- 1. Faculty and APP salaries planned in the provider files are pushed to the FAOs and appear in the FAC/Job Code section.
- 2. Prov File shows which provider file the dollars were planned in.
- 3. The Total/Avg line shows the total FTE, Salary and Benefit dollars for each of the job codes.
- 4. The faculty and APPs are not forced to align to the CYB (Authorized FTE) through the JC Adjustment. The Authorized FTEs for faculty/APPs will be reset for the beginning of the fiscal year.

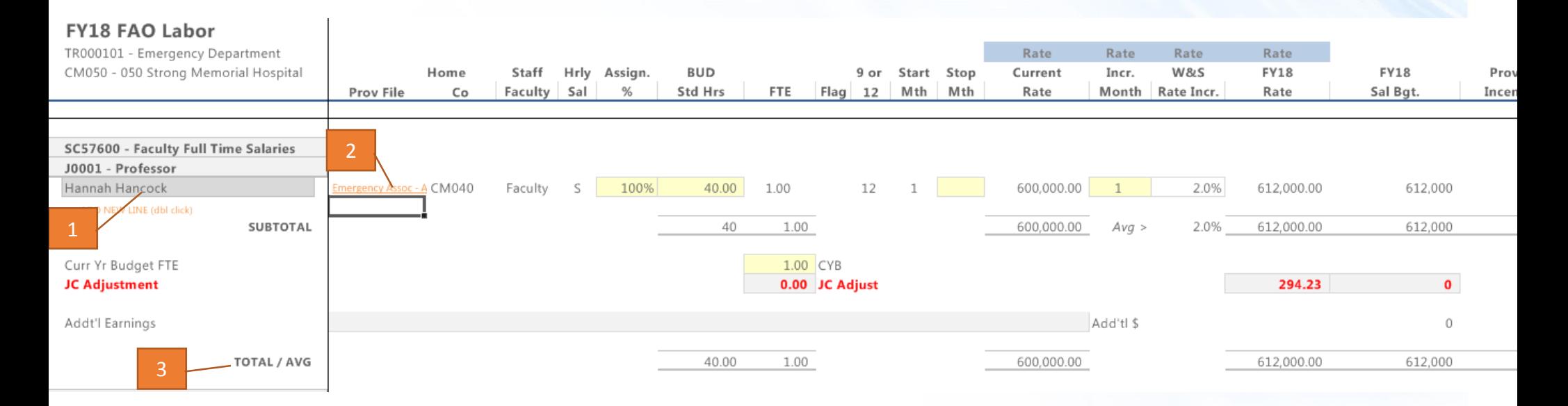

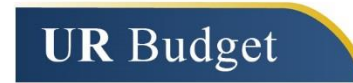

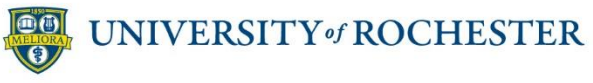

Page 3

#### **Totals by FAC/Earncode**

Columns defined:

- The FTEs, salary and benefit budgets are accumulated from each Job Code level section and summed at the top by FAC
- The FTE column is the total budgeted FTEs at the FAC level
- The FY18 Sal Bgt. Is the total salary budget at the FAC level
- The Benefit total is the total of the Benefits calculated based on the salaries for each FAC level

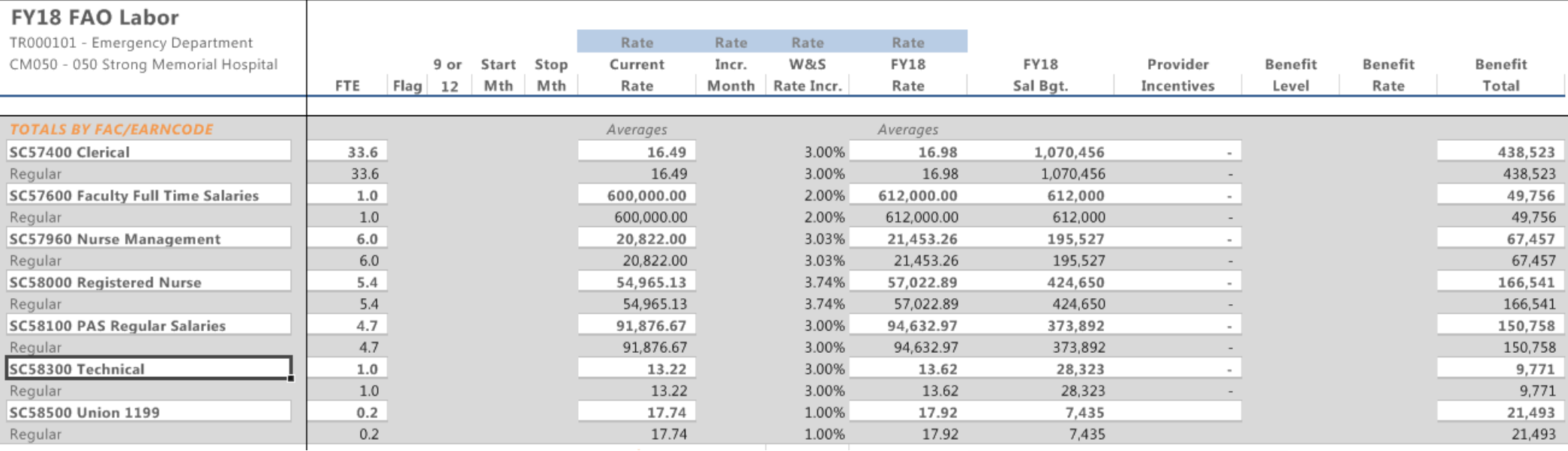

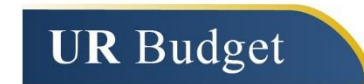

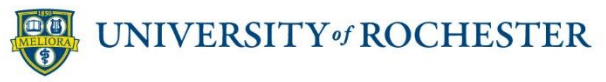

### **Adding a Vacancy**

1. For a job code with a CYB value but no employees populated from HRMS, you need to add a vacancy to make the Job Code adjustments work

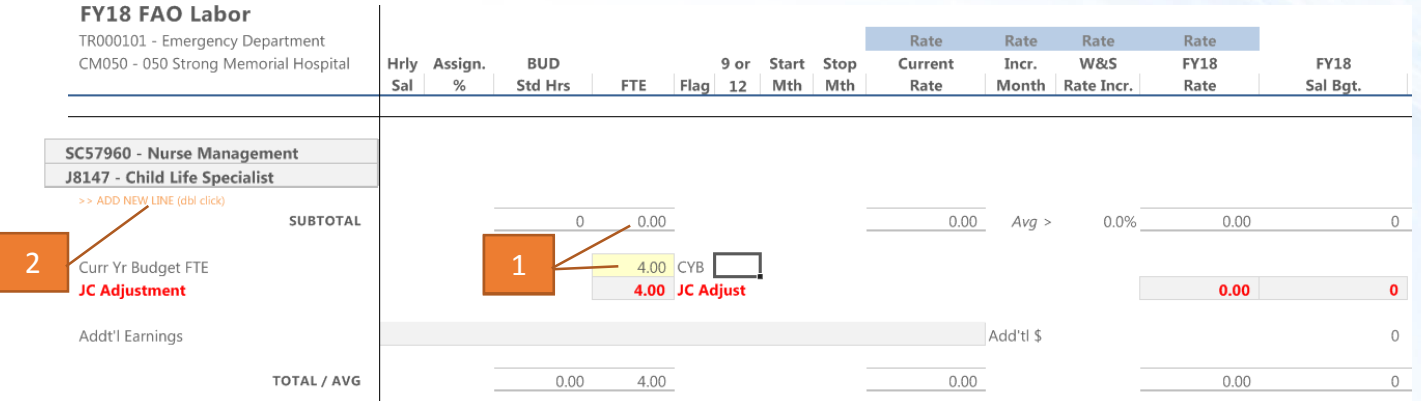

- 2. Click on >> ADD NEW LINE (dbl click)
- 3. A pop up box will appear, select Insert New Position and click OK

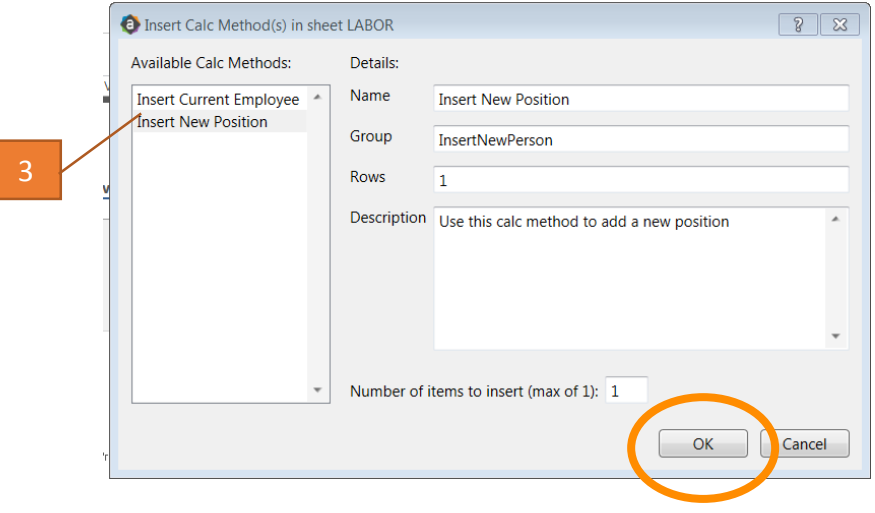

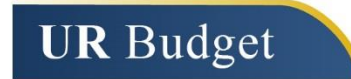

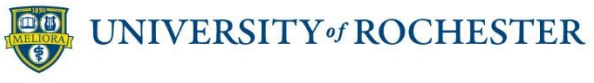

### **Adding a Vacancy (continued)**

4. At next pop up menu, select Vacant Position and click OK.

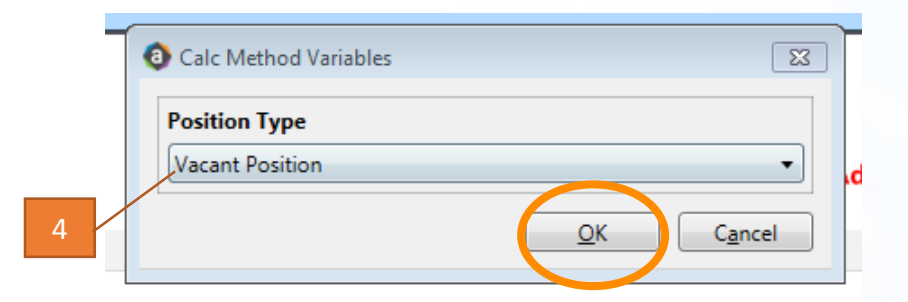

- 5. A Vacant Position will be added to the Job Code line at the budgeted vacancy rate.
- 6. The JC Adjust line will update for any additional FTEs.

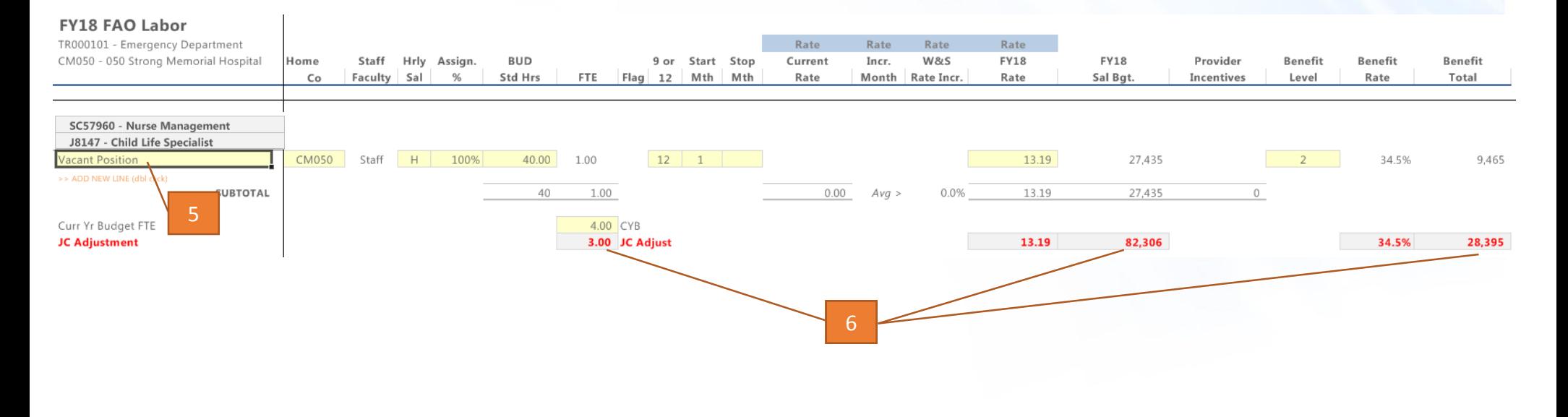

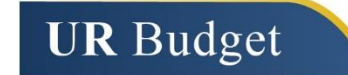

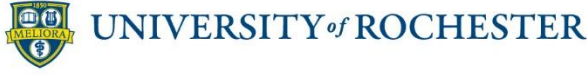

```
Page 6
```